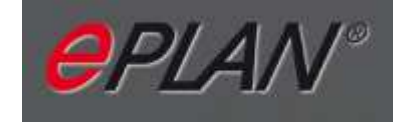

## Newsletter 34/12

Mit der Umstellung auf ePlan gibt es keine mehrsprachigen Schaltpläne mehr. Die Schaltpläne werden nur noch einsprachig erstellt und über eine Symbolleiste umgeschaltet.

ESHUZD - Z - LØHHØDD

Die Übersetzungen werden nicht mehr im Schaltplan gemacht, sondern in einer Excelliste, die anschließend wieder in ePlan importiert wird.

!!! Also die Schaltpläne werden generell nur noch in Deutsch erstellt.

## **I. Übersetzen eines Schaltplans**

Texte werden in Deutsch eingeben, auch in rein englischen Schaltplänen. Wenn der Schaltplan fertig konstruiert ist, wird der Plan "ÜBERSETZT" Dafür das Projekt im "Seitennavigator" anklicken und auf den Button "Übersetzen" drücken.

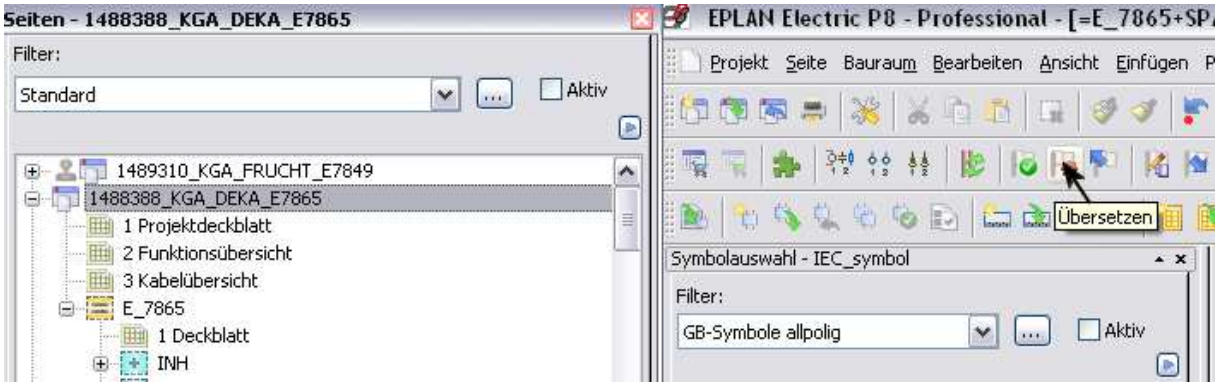

Anschließen wird die Sprache umgeschaltet

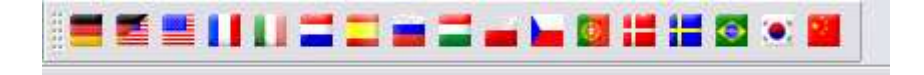

Entsprechende Sprache auswählen.

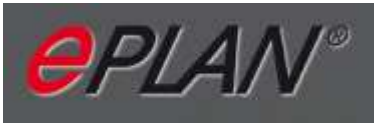

Nun werden alle Texte die nicht automatisch Übersetzt werden konnten, da Sie noch nicht im Wörterbuch stehen, mit xxxxx angezeigt.

**!!! Auch bei umgestellter Sprache, werden die Seitenbeschreibungen im Seitennavigator in Deutsch angezeigt.**   $\mathbf{I}$ 

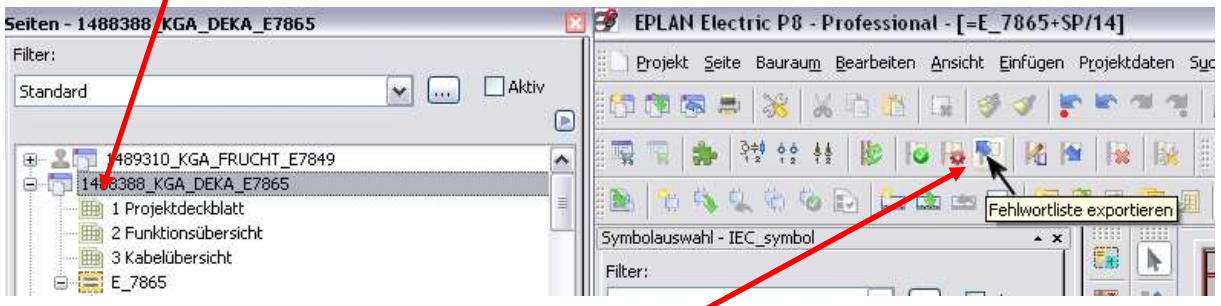

Anschließend wieder das Projekt anklicken und die "Fehlwortliste exportieren"

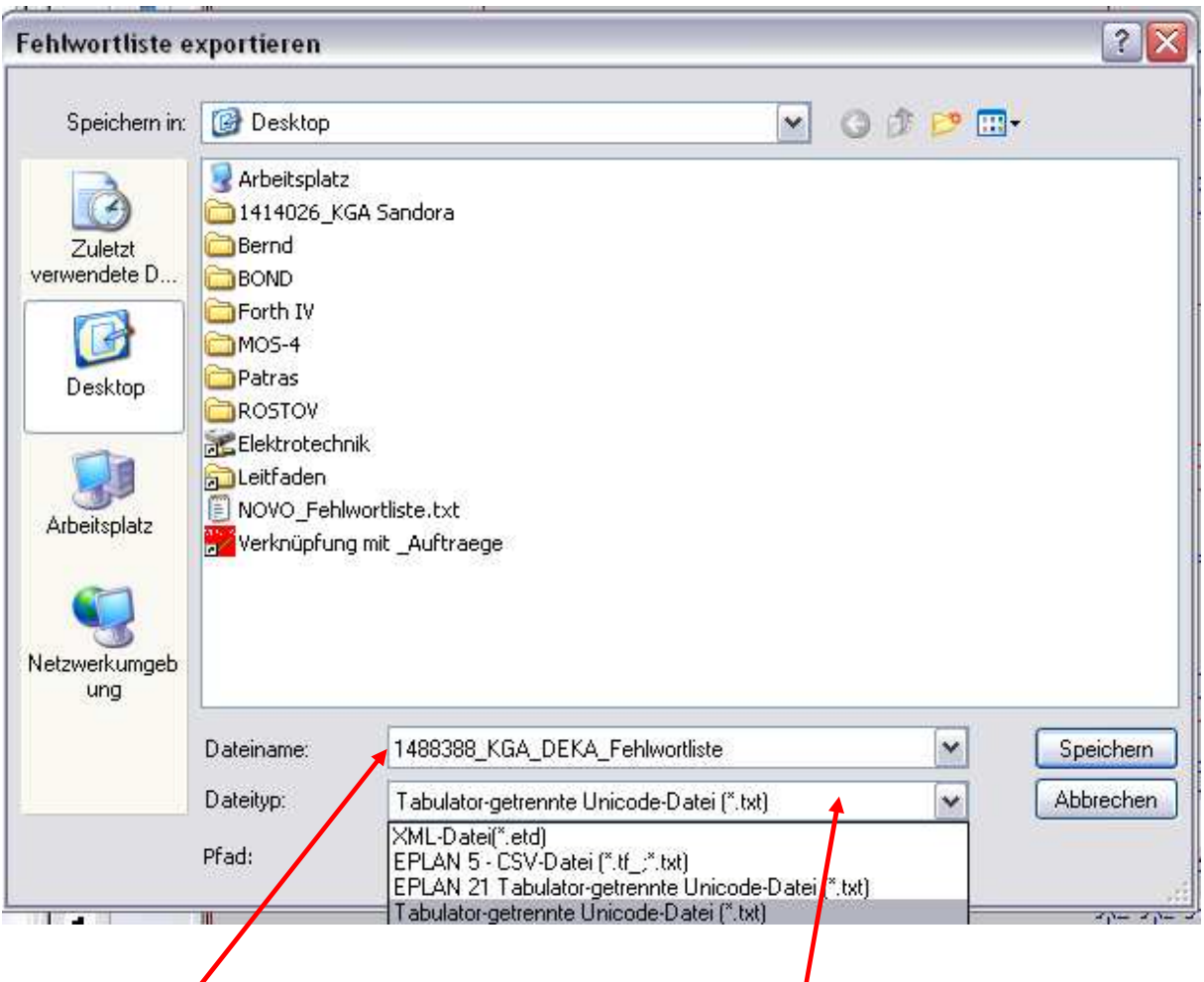

Hier den gewünschten Dateinamen eintragen, und den Dateityp auf "Tabulator-Getrennte Unicode-Datei (\*txt) einstellen und "Speichern" drücken

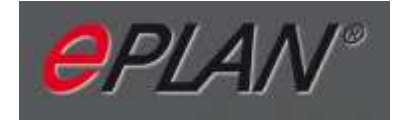

Anschließend die Sprachen auswählen, die neben Deutsch in der Fehlwortliste dargestellt werden sollen. (Doppelauswahl möglich, **Strg** drücken und alles markieren) anschließen mit OK bestätigen.

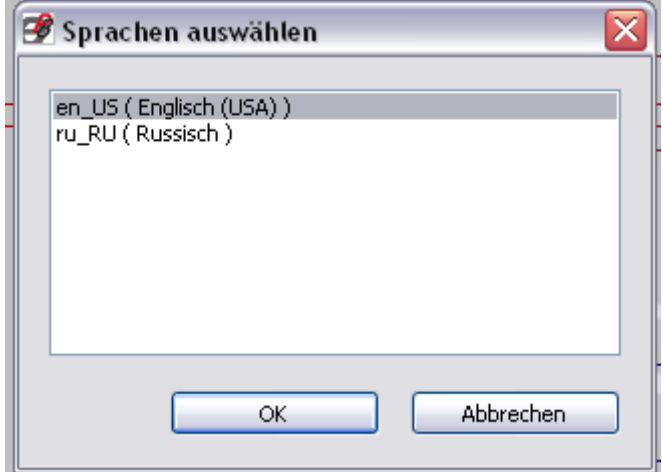

Die Datei liegt nun dort, wo der Speicherort eingestellt wurde. Die Datei mit rechts anklicken und mit dem ..öffnen mit" > ..Microsoft Office Excel" öffnen.

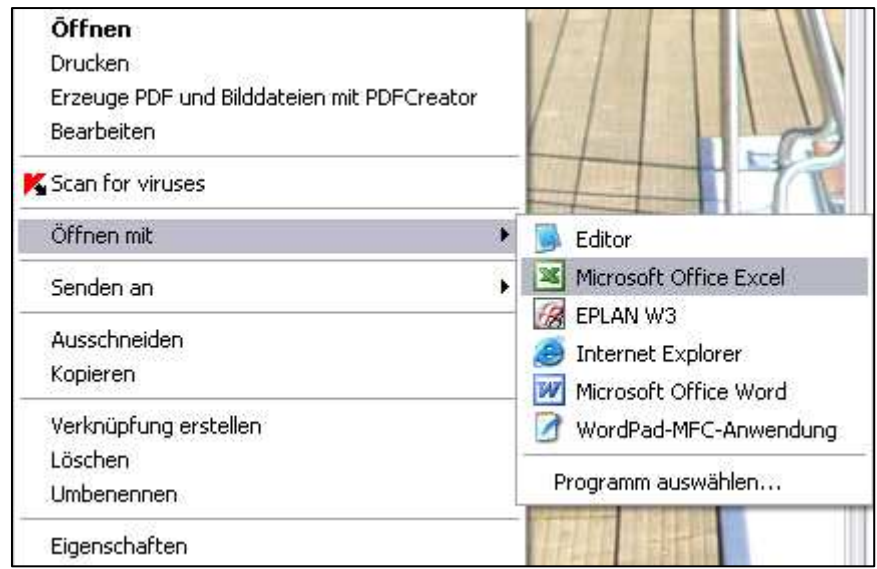

In der Excelliste nun die Übersetzungen eintragen.

## **Der deutsche Text darf nicht verändert werden, Schreibfehler müssen im EPLAN korrigiert werden.**

Zahlen werden als Variablen ausgegeben und müssen genau so im englischen Text auftauchen.

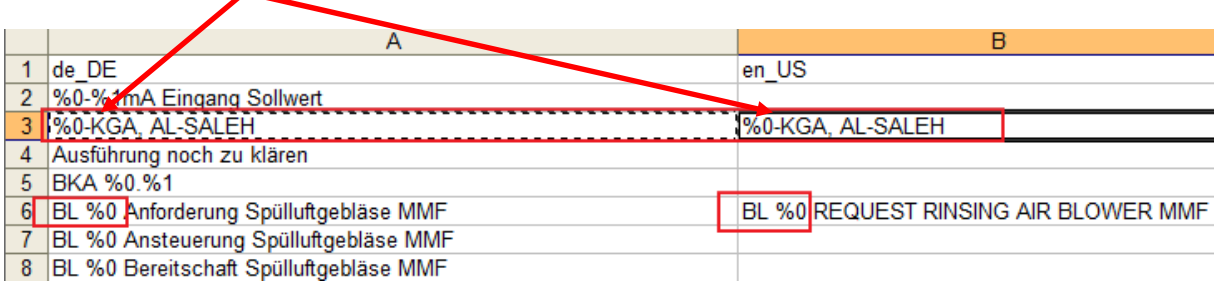

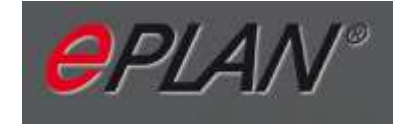

Wenn die Datei übersetzt wurde nur mit dem Knopf "Speicher" abspeichern.

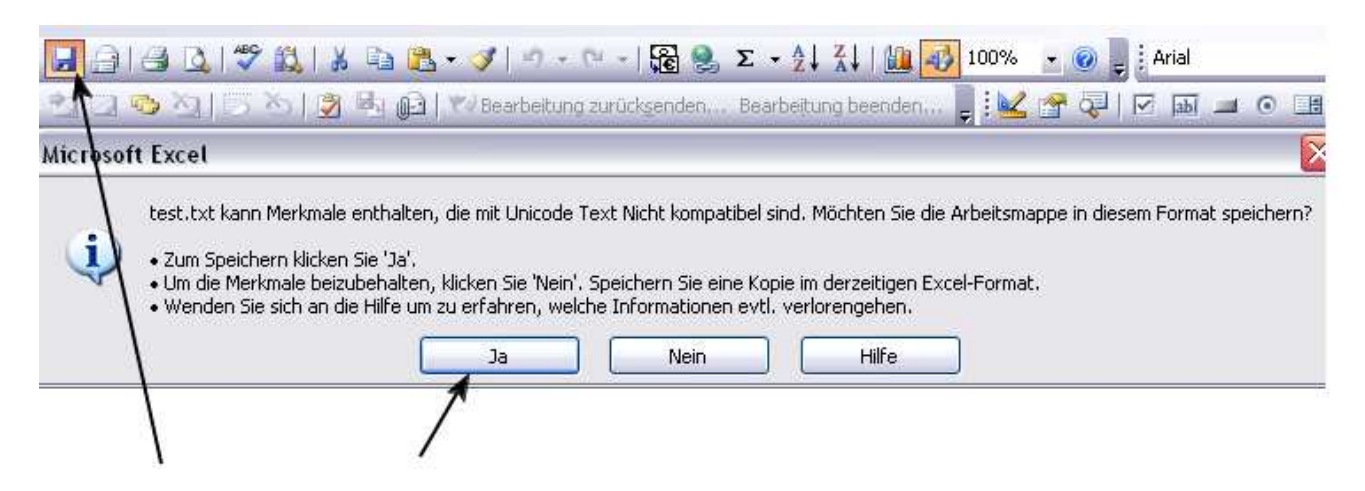

Und dann die Datei, ohne Speichern schließen

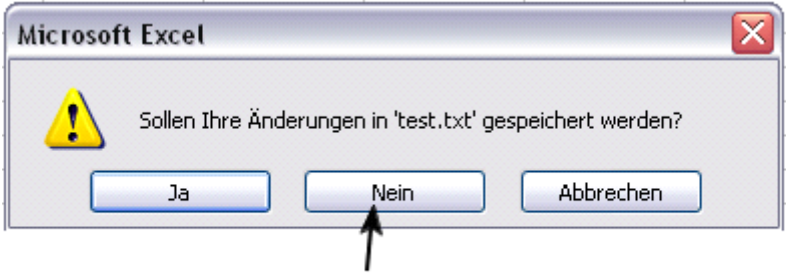

Anschließend die Datei an den EPLAN-Admin schicken, damit er die in das VWS-Wörterbuch importieren kann.